# **Tutoriel chaîne YouTube outils de sous-titrage vidéo**

Pour ce dernier tutoriel, nous allons aborder l'option de sous-titrage de nos vidéos. Mais tout d'abord, vous vous poserez la question de l'utilité de sous-titre une vidéo.

### **Trois bonnes raisons de sous-titrer vos vidéos**

Le sous-titrage rend une vidéo plus accessible, facilite sa traduction… Mais surtout, booste ses performances. Explications.

Sur Facebook, plus de 8 vidéos sur 10 sont visionnées sans le son. Google, via son navigateur Chrome, a décidé de "bâillonner" les vidéos qui se lancent automatiquement. Bref, la vidéo en ligne se consomme de plus en plus souvent « muette ».

## 1. Rendre vos communications accessibles aux malentendants

Rien qu'en France, les personnes sourdes et malentendantes sont près de 6 millions. Dont 2,5 millions d'actifs, pour qui ce handicap (souvent discret, voire caché au quotidien) occasionne de grandes difficultés : pertes d'informations essentielles en réunion, isolement, mal-être…

## 2. Permettre leur consultation dans tous les contextes

"Sur les réseaux sociaux, comme Facebook, les vidéos sont diffusées en autoplay -lecture automatique- mais sans le son. Ce qui limite beaucoup la compréhension du message et son intérêt… L'ajout de sous-titres devient donc quasiment une obligation dans ce genre de contexte".

Une étude menée par Facebook sur les 100 millions d'heures de vidéo consommées chaque jour par ses membres montrait que 41% d'entre elles étaient globalement incompréhensibles sans le son. Or la majorité des utilisateurs du réseau social les visionnent justement avec le volume à zéro…

Cette pratique ne se limite d'ailleurs pas à Facebook : dans le cas de la diffusion d'une vidéo dans certaines conditions, les internautes vont faire le choix de couper le son à de nombreuses occasions :

- ils travaillent en open space et ne veulent pas déranger tout le plateau ;
- ils n'ont pas de poste fixe (typiquement pour les salariés en magasins ou mobiles), et visionnent vos vidéos dans des environnements pas franchement adaptés à la confidentialité ;
- l'internaute a oublié ces écouteurs et il se déplace en transport public ;
- l'internaute s'ennuie en réunion, en classe et peut ainsi voir une vidéo.

## 3. Rendre votre communication plus efficace

L'ajout de sous-titre répond donc d'abord à un enjeu d'accessibilité de vos vidéos. Mais pas seulement. Plus globalement, le sous-titrage va impacter tous les indicateurs de performances des contenus :

Le temps de visionnage : dans son étude citée ci-dessus, Facebook a constaté que les soustitres permettaient de l'augmenter de 12%

Le nombre de vues, grâce à un meilleur référencement naturel (Google et ses concurrents n'indexant pour l'instant pas le contenu sonore…).

Les interactions et l'engagement. D'après une étude comparative menée, une vidéo soustitrée enregistre, 10% de likes de plus que sa version non sous-titrée, 26% de partages supplémentaires, et une hausse de 29% des commentaires.

Grâce à ces différentes raisons, vous aurez compris l'importance de sous-titrer une vidéo.

Comme je vous l'ai mentionné lors d'un tuto précédent, YouTube offre cette possibilité. Nous allons voir comment utiliser cette fonction.

#### **Sous-titrage d'une vidéo**

Pour l'exercice, nous allons utiliser la seule vidéo disponible pour l'instant sur notre chaîne qui pour rappel est restée non répertoriée. Vous connaissez maintenant les procédures de connexion à la chaîne, donc je ne reviendrais plus là-dessus.

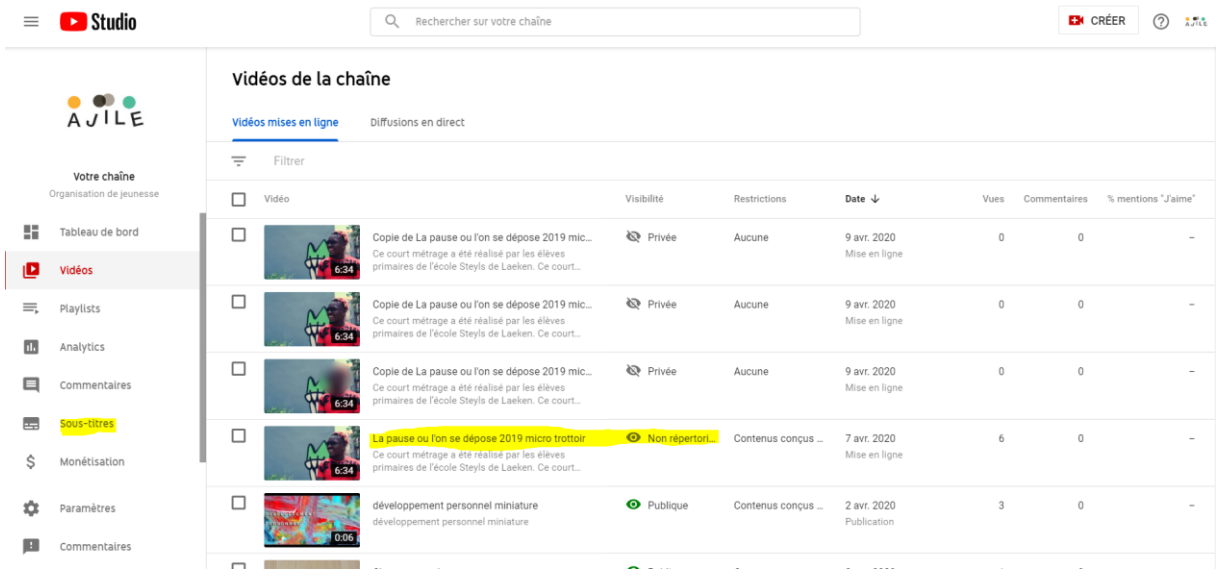

Pour accéder à la fonction sous-titre, sur le menu à gauche, j'aperçois la fonction sous-titre. Je clique dessus et voici ce que j'aurais à l'écran.

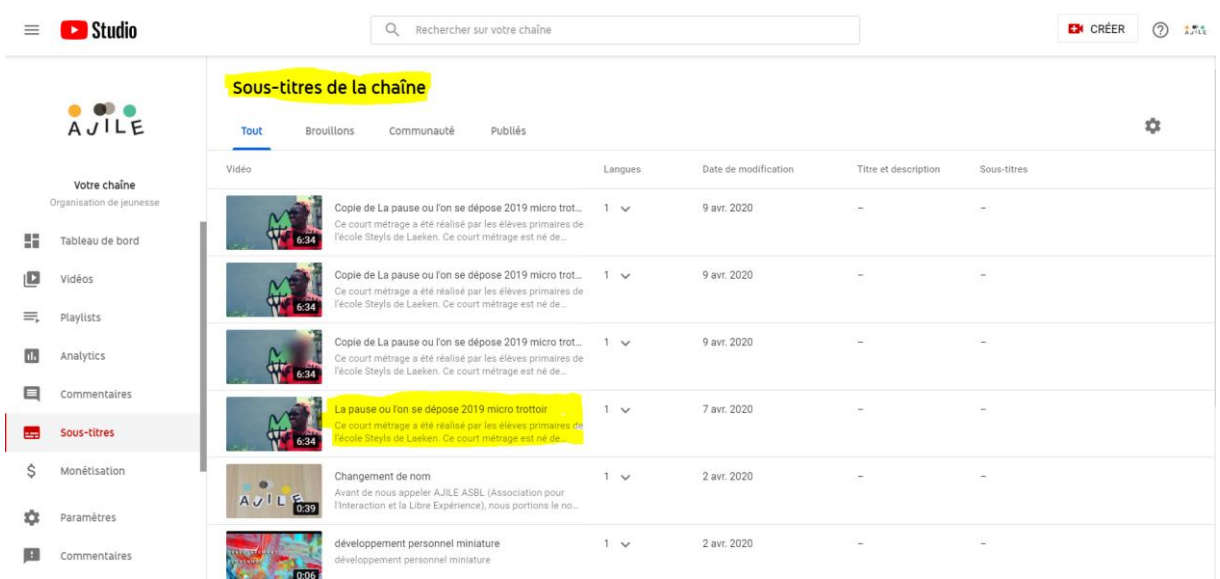

Je sélectionne la vidéo « La pause où l'on se dépose » qui est la version originale, les autres vidéos porte avant le nom, le mot copie.

En cliquant dessus, une nouvelle fenêtre s'ouvre :

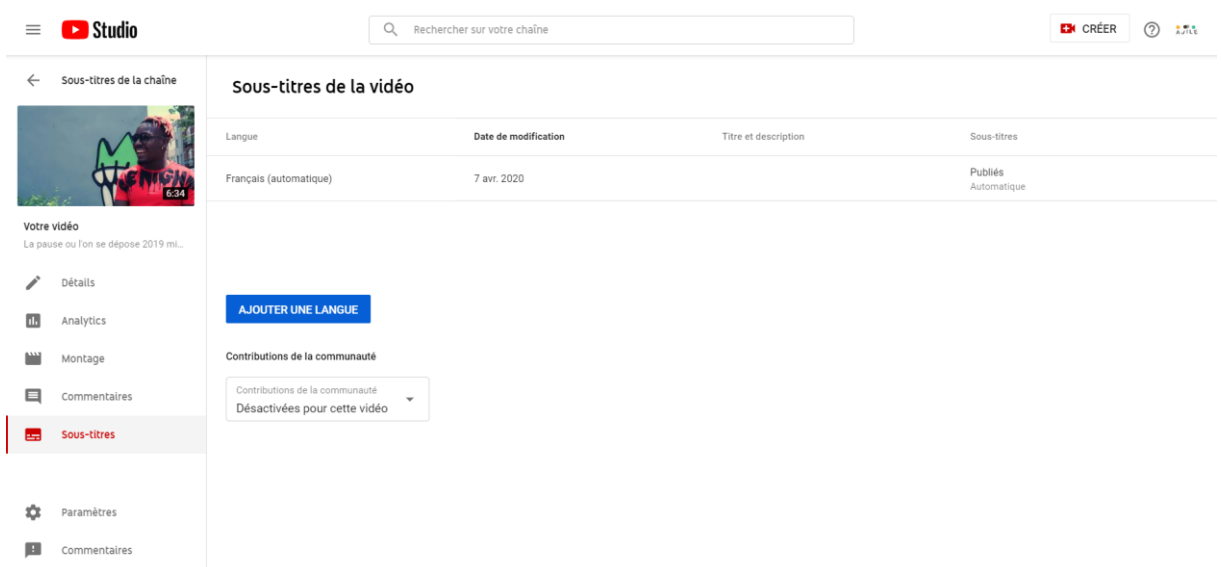

J'appuie sur « ajouter une langue » et voici ce qui se passe :

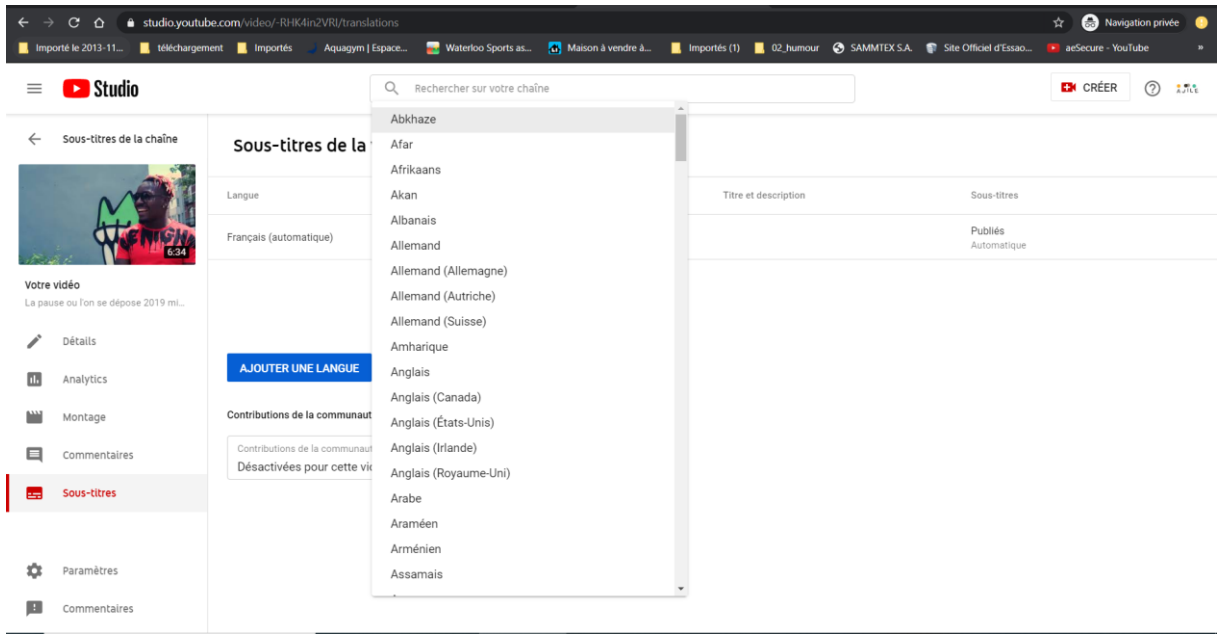

Dans la liste, je sélectionne le français comme langue.

Une fois, la validation de la langue, mon axe de travail se modifie :

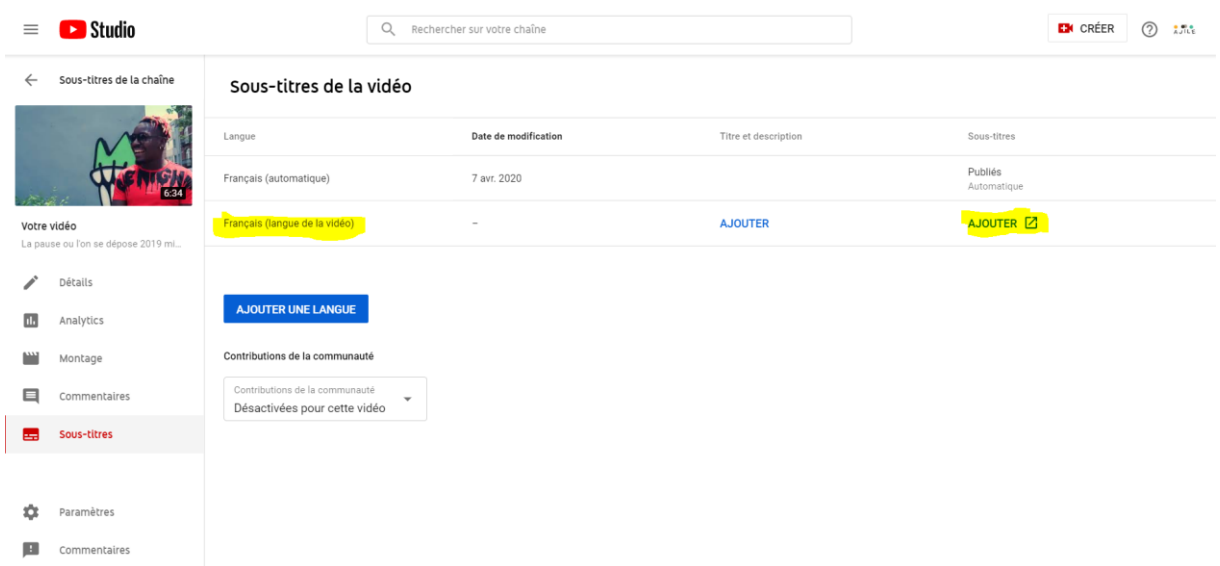

Au-dessus de « ajouter une langue », le Français apparaît et à droite, j'ai une nouvelle option qui m'invite à modifier cette vidéo grâce à la fonction « Ajouter ». Un nouvel onglet s'ouvre :

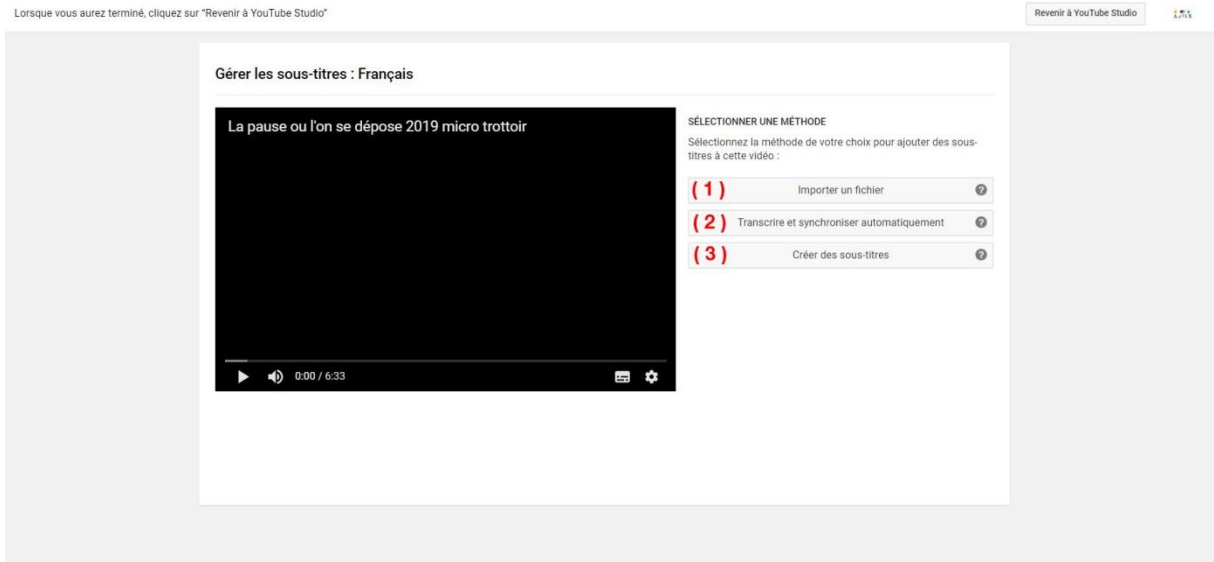

YouTube nous propose 3 méthodes pour sous-titrer une vidéo :

- 1) Importer un fichier ;
- 2) Transcrire et synchroniser automatiquement ;
- 3) Créer des sous-titres.

Passons en revue ces trois méthodes.

#### Importer un fichier

Cette méthode permet de télécharger une transcription de texte ou un fichier de sous-titres avec des codes temporels.

Concernant les caractéristiques de ces fichiers de transcription, je vous invite à étudier la documentation de YouTube en cliquant sur le lien suivant :

#### Transcrire et synchroniser automatiquement

Saisissez ou collez la transcription complète d'une vidéo et les codes temporels des soustitres seront automatiquement définis.

Pour ces deux méthodes, je vous invite à consulter la documentation mise en ligne par YouTube en suivant le lien ci-dessous :

<https://support.google.com/youtube/answer/2734698?hl=fr>

### Créer des sous-titres

Vous aurez compris, c'est cette méthode que je vais utiliser pour sous-titrer la vidéo. À l'écran, nous aurons ceci :

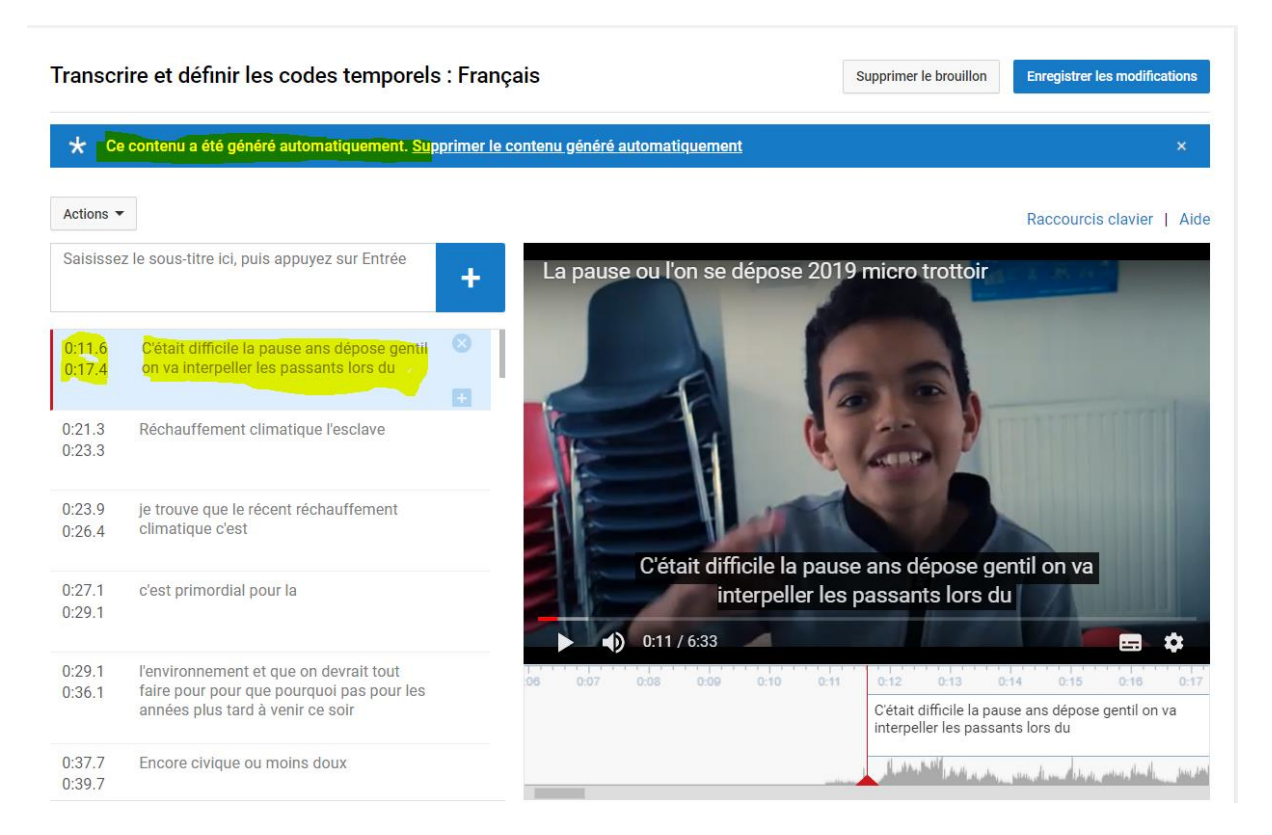

À côté de l'astérisque, YouTube nous informe que le contenu qu'elle nous propose a été généré automatiquement. En fonction de la prise de son, le contenu est assez fidèle aux propos tenus. Dans d'autres cas, il faut modifier le texte proposé par ce qui est réellement dit.

Une fois que les modifications nous conviennent. Il ne nous restera plus qu'à enregistrer les modifications.

#### YouTube me confirme donc cela par l'intermédiaire de cet écran :

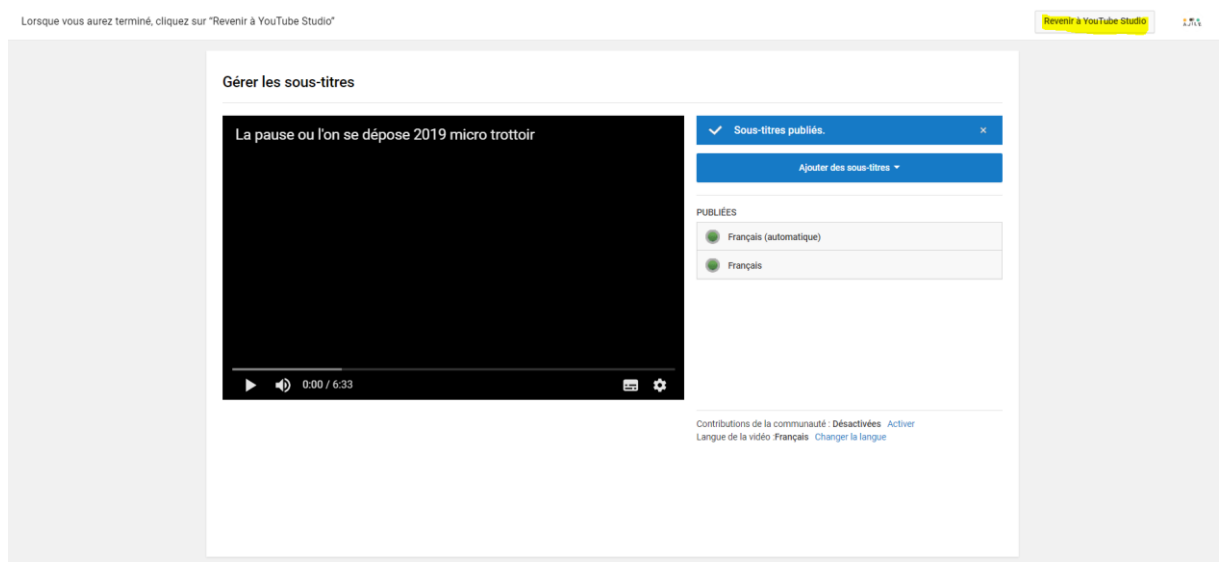

Il ne me reste plus qu'à appuyer sur le bouton « Revenir à YouTube Studio ».

Le sous-titrage permet par ailleurs de pouvoir trouver de nouveaux mots clés pour décrire notre vidéo. Rappelez-vous, par défaut cette vidéo est en mode visibilité non répertoriée, nous allons donc modifier cela et rajouter les mots clés.

On parcourt, les vidéos de notre chaîne et on sélectionne notre vidéo pour la modifier en utilisant le crayon. Ce qui nous donne ceci à l'écran :

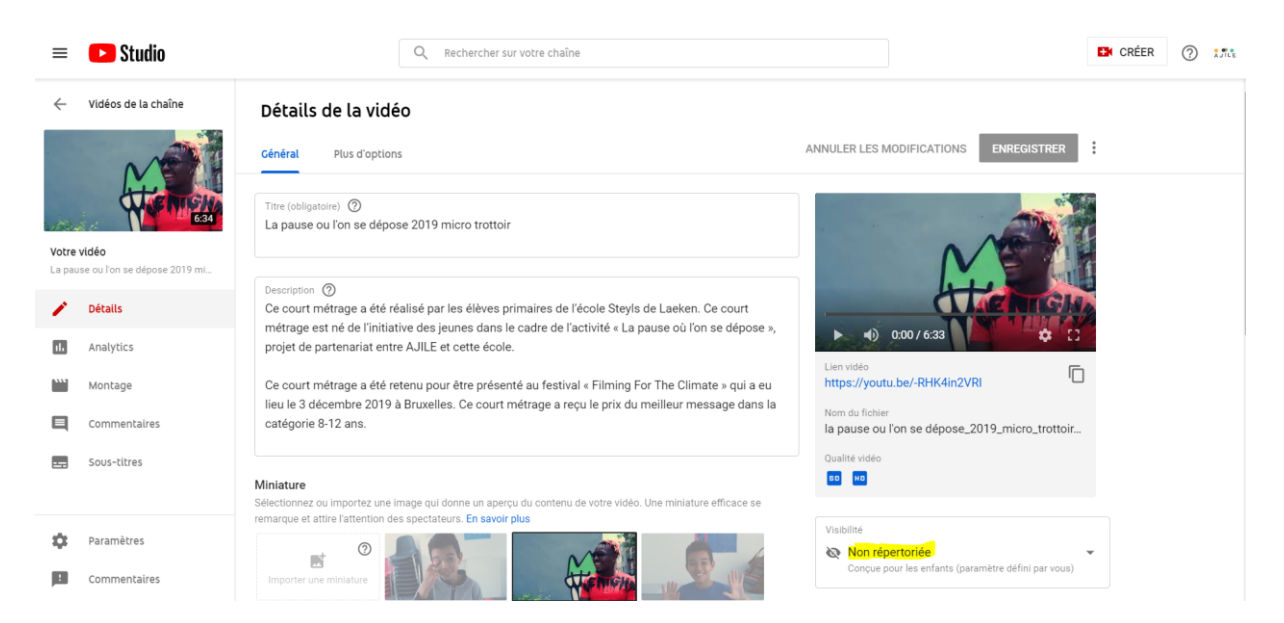

Première chose, on change la visibilité en public et on valide par « OK ».

On modifie les mots clés :

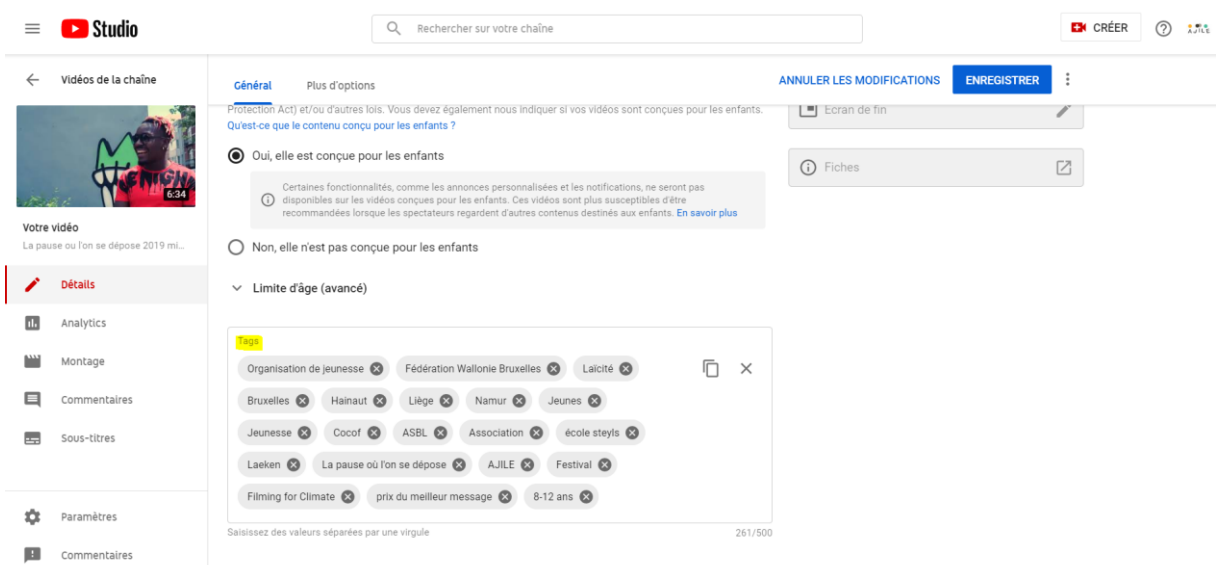

Avant de valider, je vérifie que la vidéo est bien rattachée à une playlist définie et il ne me reste plus qu'à enregistrer.

En revenant, à l'écran principal de ma chaîne avec les vidéos, je constate que :

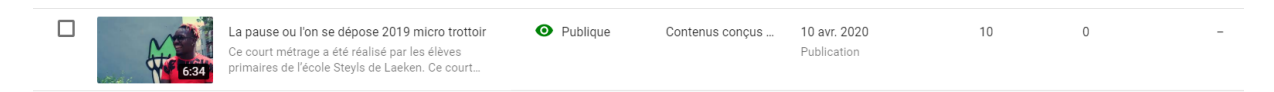

La vidéo est bien en visibilité « publique ».